## **CCSD Wireless Directions: iOS 12.2 or Later Certificate Download**

The following directions will show how to download the CCSD-issued SSL certificate from home. This process will make connecting your device at school quicker and easier. When the certificate is already installed, you will only need to connect to the wireless and log in when you get to school. This certificate is required for an errorfree internet connection.

- 1. Open a web browser and navigate to<http://bit.ly/certother> or use the QR code.
- 2. When the popup window opens, select **Allow**.
- 3. In the next pop-up window, select **Close**.
- 4. Go back to the **Home** screen.
- 5. Select **Settings**.
- 6. Select **Profile Downloaded**. *Note: If Profile Downloaded does not show, click General and scroll down on the right to Profile.*

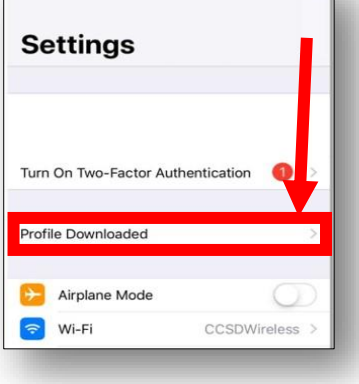

**Profile Downloaded** 

Review the profile in Settings app if<br>you want to install it. Close

 $2:24 \text{ } \text{PN}$ 

all AT&T

Illing

7. **Install** the FortiGate Root Authority Profile. *Note: This step requires the device to have a lock screen password. Enter the lock screen password to continue.* 

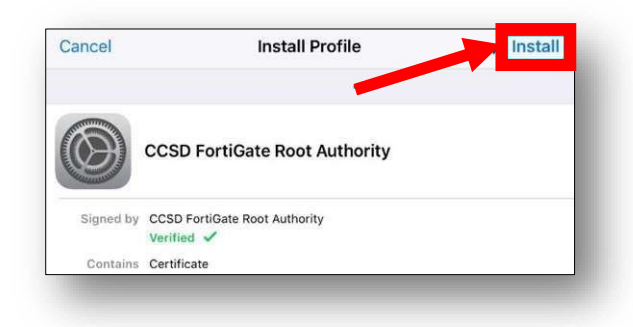

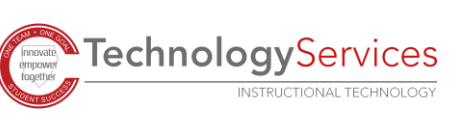

- 8. Confirm by clicking **Install** a second time.
- 9. Click **Done**.
- 10. For iOS version 10.2 and newer, you will need to update the Certificate Trust Settings. From your device's Home screen, select the **Settings** icon.
- 11. Once you are in the Settings menu, select **General.**
- 12. Select **About**.
- 13. Scroll down to **Certificate Trust Settings**.
- 14. Turn on the **CCSD FortiGate Root Authority**.

15. You will get a Root Certificate Prompt. Select **Continue**.

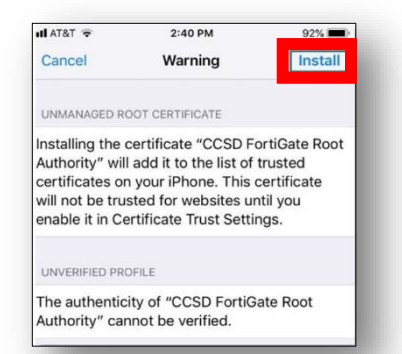

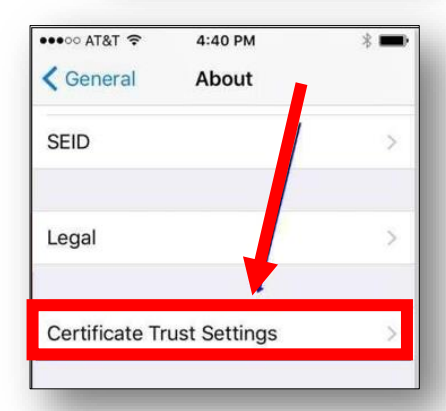

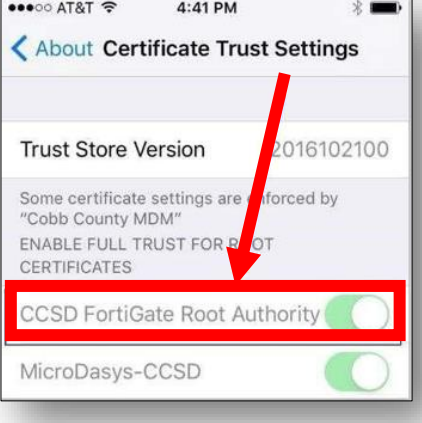

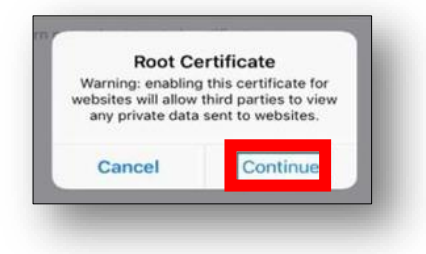

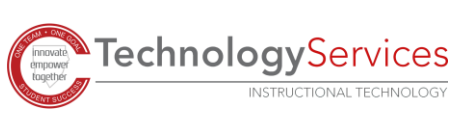